## **Slik bestiller du videokonsultasjon**

Med PatientSky-appen og Pasientportalen har du som pasient mulighet til å bestille videokunsultasjon hos din behandler.

Bestilling av videokonsultasjon i appen og Pasientportalen, foregår på akkurat samme måte som ved vanlig timebestilling. La oss ta en titt på hvordan dette gjøres:

1. Finn din klinikk enten ved å klikke på **Start** (grønn knapp i appen) eller **Start helsehjelp** (blå knapp oppe til høyre i Pasientportalen).

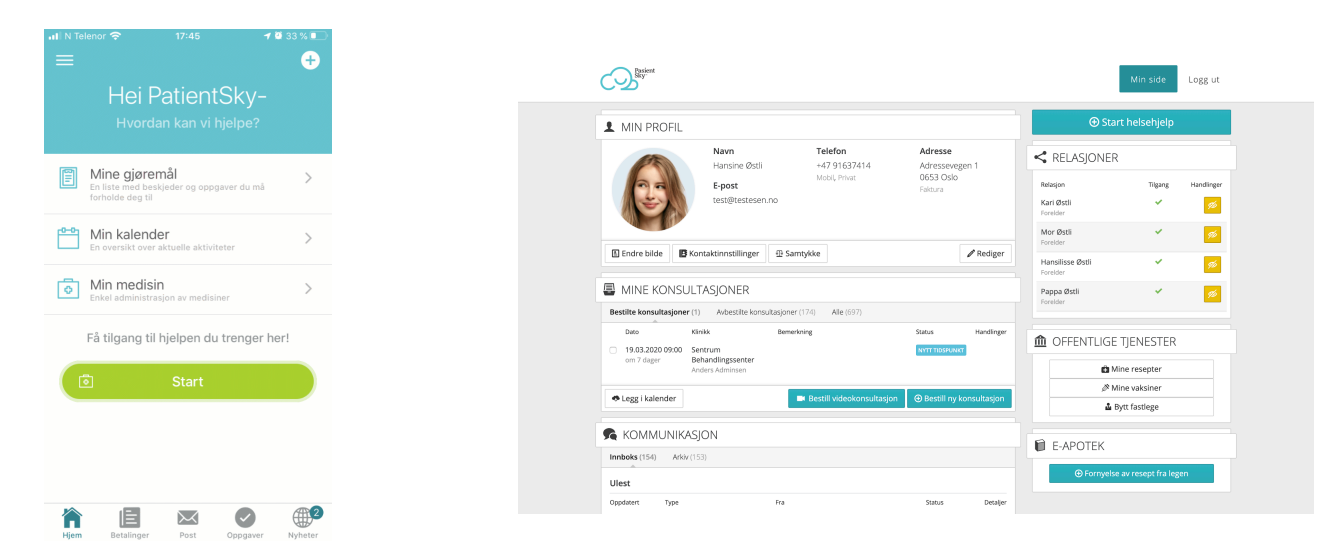

## 2. Klikk så på **Bestill videokonsultasjon.**

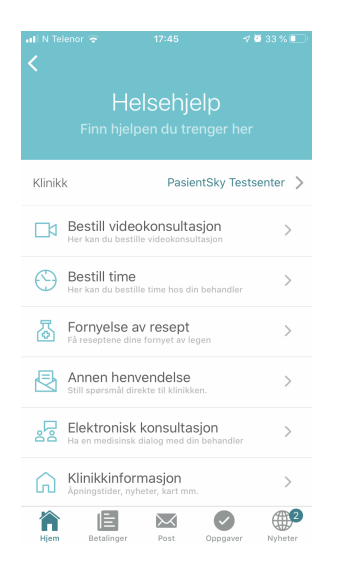

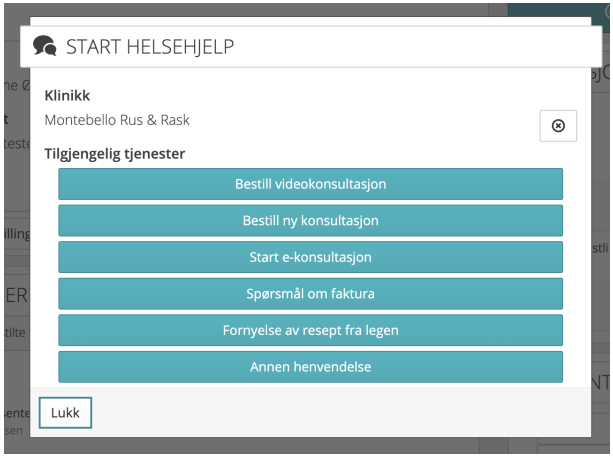

3. Velg den behandleren du ønsker videokonsultasjon med.

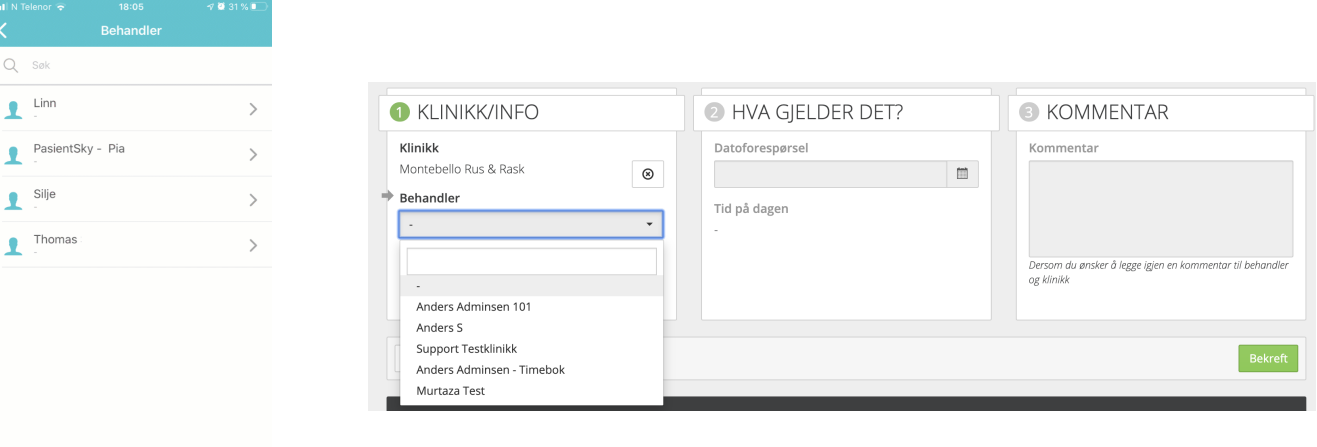

## 4. Velg så riktig type time.

**A E M Oppgaver A A** 

 $\bullet$ 

 $\hat{\mathbf{n}}$ 

旧  $\boxtimes$   $\bigoplus$ 

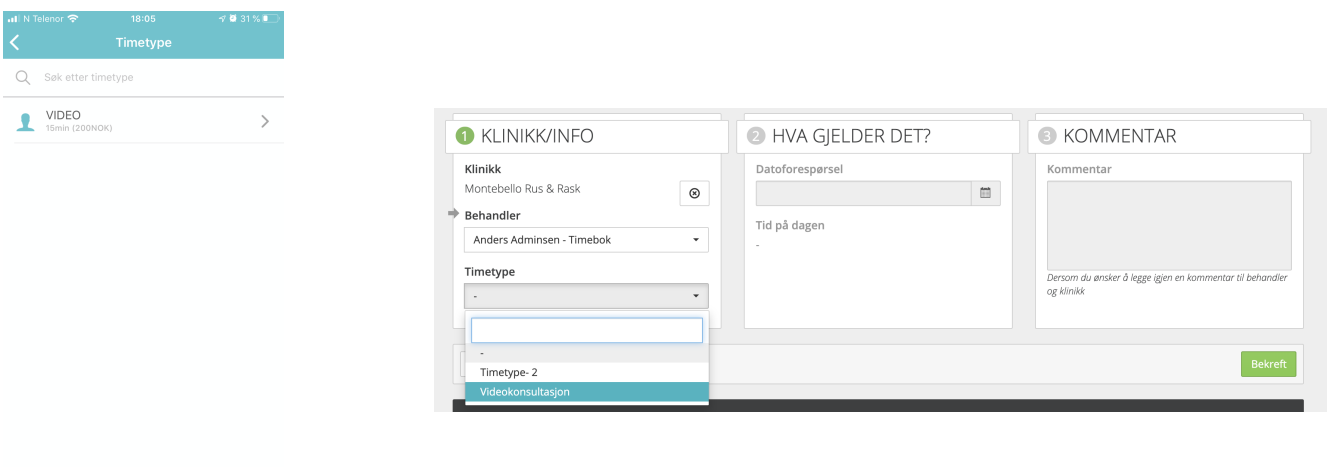

5. Velg hvilken dag og tidspunkt du ønsker. Du har også mulighet til å legge til en kommentar på bestillingen.

6. Trykk på **Bestill** (oppe til høyre i appen) eller **Bekreft** (nede til høyre i Pasientportalen). Timen din er nå bestilt.

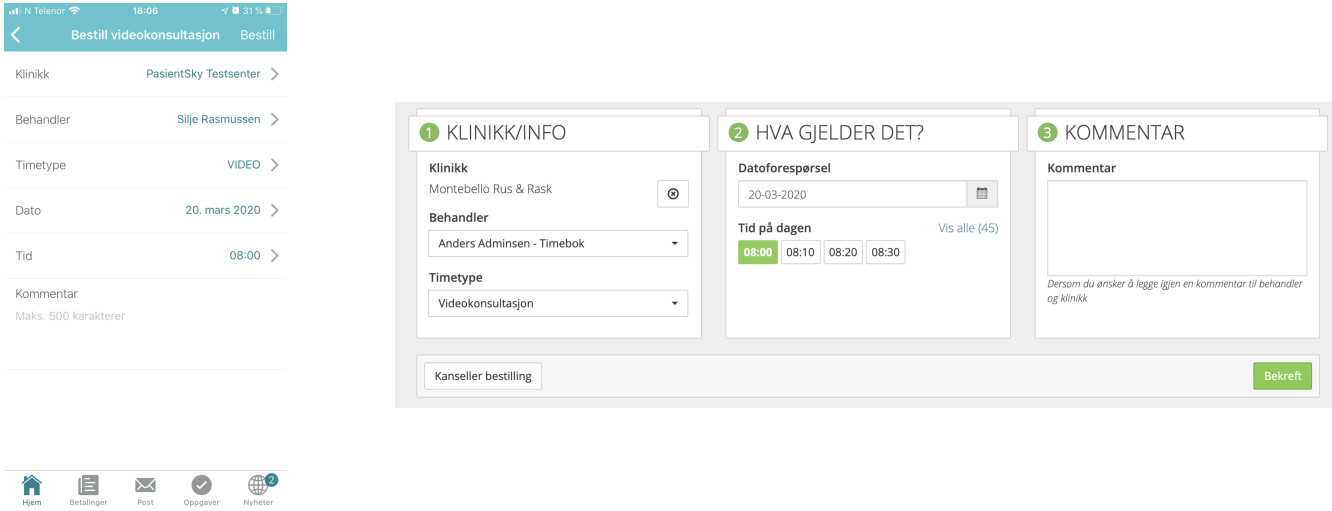

Dersom klinikken har aktivert varslinger for slike timer, vil du enten motta en SMS eller e-post, avhengig av hva du har registrert av kontaktinformasjon på din bruker. Bruker du appen, kan du også aktivere push-varslinger. Varslingene vil gi deg en påminnelse om timen, og at du må logge deg inn i appen eller Pasientportalen for å starte videokonsultasjonen.

Som pasient er det du som må starte videokonsultasjonen. La oss ta en titt på hvordan.

- 1. **15 minutter** før timen din starter har du mulighet til å igangsette videokonsultasjonen. Dersom det skulle oppstå forsinkelser har du også mulighet til å starte videokonsultasjonen **2 timer** etter at timen har startet.
	- a) I **PatientSky-appen** går du inn i oversikten over dine kommende timer (**Min kalender**), klikker deg inn på videokonsultasjonen du skal ha, og velger **Start videokonsultasjon.**

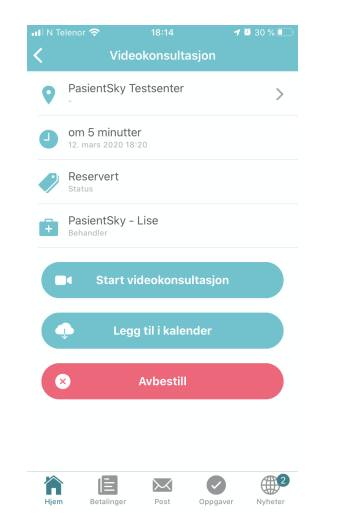

b) I **Pasientportalen** klikker du på **video-ikonet** som du finner til høyre på linjen denne timen står oppført.

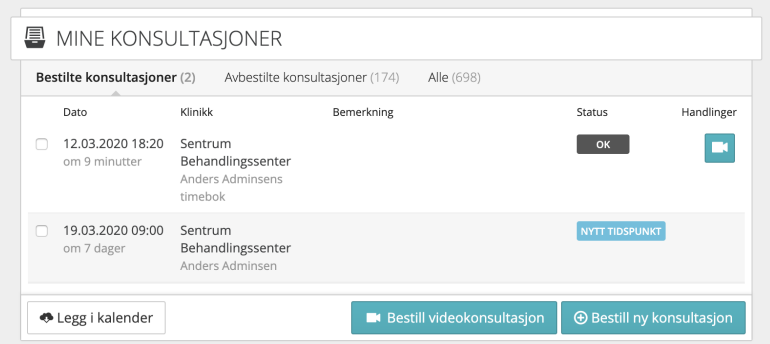

- 2. Du har nå entret det vi kaller for **videorommet**. Fram til legen også entrer videorommet, vil dette fungere som et venterom. **Legen vil få beskjed når du har startet videokonsultasjonen.**
- 3. Når legen også entrer videorommet vil du kunne se legen og et miniatyrbilde av deg selv. Legen kan se deg og et miniatyrbilde av seg selv.
- 4. Når du er i en aktiv videokonsultasjon, har du mulighet til å slå av mikrofonen din og kameraet. Bruker du appen har du også mulighet til å bytte mellom kameraene.

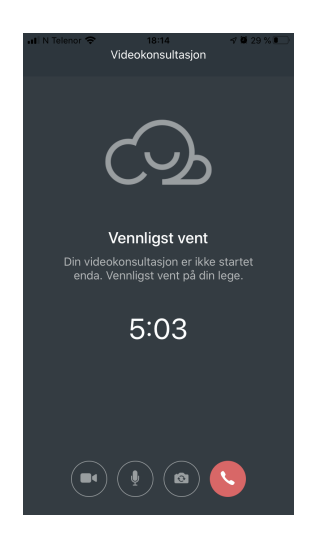

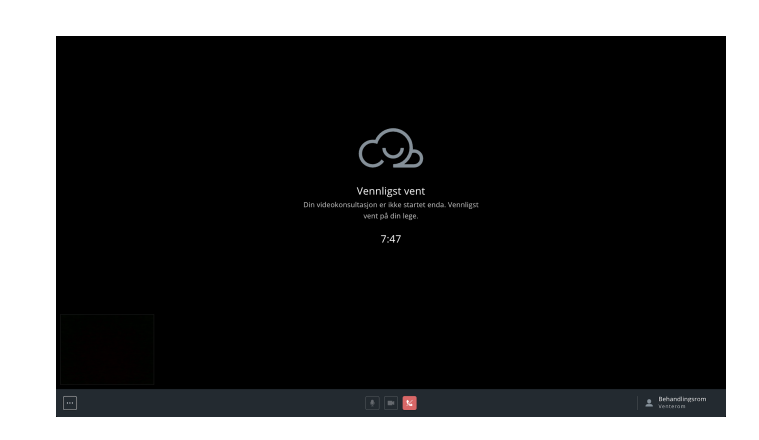

5. For å avslutte konsultasjonen klikker du bare på det røde telefon-ikonet.